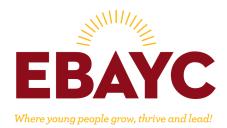

## How to Change Your Contact Information in ADP

- 1. Log in to your ADP Account: <u>https://workforcenow.adp.com/workforcenow/login.html</u>
- 2. In the Navigation Bar, go to Myself  $\rightarrow$  My Information  $\rightarrow$  Profile. Click on Profile.

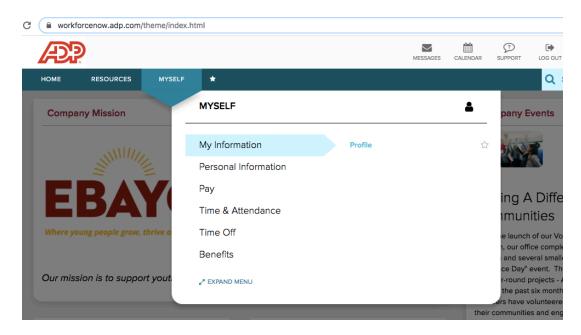

3. Click on "View More" under your Contact Information

| Suman Murthy<br>Associate ID-110<br>REPORTS TO<br>POSITION ID: VI. | 5126 - Communication Director             | ٥                     |
|--------------------------------------------------------------------|-------------------------------------------|-----------------------|
|                                                                    |                                           | I Contact Preferences |
| Personal Info                                                      | Work Info                                 | Compensation Info     |
| (408)                                                              |                                           | COMPENSATION          |
|                                                                    |                                           | \$XXXXX.XX Reveal     |
| sub gmail.com                                                      | HIRE DATE: 06/01/2006 (14 Years 1 Months) | REGULAR PAY RATE      |
|                                                                    | 😤 Oakland                                 | \$XXXX.XX Reveal      |
| ♥ San 94122                                                        |                                           | PAY FREQUENCY         |
| US                                                                 | Please provide your mobile number         | Monthly               |
|                                                                    | suman@ebayc.org                           |                       |
|                                                                    | Please provide your work address          | VIEW MORE             |